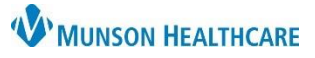

## **Live Interpreter in a Video Visit** for Providers, Clinical Staff, and Clerical Staff

Doxy.me **EDUCATION**

**MUNSON HEALTHCARE** 

No one has checked in yet

Live Interpreter

**W** MUNSON HEALTHCARE

**Test Patient** 

0 min 19 sec

**O** Photo Capture **Group Call** 

> Screenshare **File Transfer**

Live Interpreter

ŧ

**N** Your Dashboard ↑↓↑ Account Settings

PATIENT QUEUE

**ACCOUNT** 

**EXTENSIONS** 

IN CALL WITH

 $\infty$ 

ሰነ

ങ്

செ

## **Adding a Live Interpreter to a Doxy.me Video Visit**

- There are two options to add an interpreter to a Doxy.me video visit:
	- 1. Prior to starting the video visit:
		- a. Select Add Live Interpreter from the Doxy.me home page, on the left-side panel.

- 2. During the video visit:
	- a. Select Add Live Interpreter on the left-side panel.

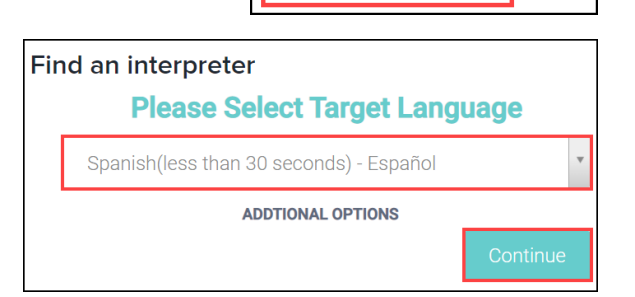

- 3. Select the language and click Continue.
	- a. Clicking Additional Options allows selection of video and gender preferences.
- 4. Once you select the language, an estimated wait time will be provided. Wait until interpreter is ready to join the video visit.
- 5. If requesting an interpreter before starting the video visit: Once in the video visit is started with the patient, the interpreter will appear on the left-side panel and you may add them to the video visit.
	- a. Note: Interpreter service is charged per minute of use. An interpreter should be requested at or just prior to the time of need.